## Linux – Ubuntu 16.04.9

Před samotným nastavením zařízení je **nutné nastavit heslo do sítě eduroam**:

- a. Mobilní aplikace **Moje CZU** (dostupná pro systémy Android i iOS)
- b. Zaměstnanci na **<https://intranet.czu.cz/>**
- c. Studenti na portálu **<https://is.czu.cz/>**(heslo je pouze vygenerované a při změně hesla v aplikaci Moje CZU se do IS nepropisuje)

## **Ruční konfigurace sítě eduroam**

Ze sekce Ke stažení stáhněte Certifikát pro ověření identity autentizačního serveru ČZU pro eduroam a uložte jej.

**<https://www.oikt.czu.cz/cs/r-12873-navody-a-dokumenty/r-13650-eduroam-soubory-ke-stazeni>**

Na appletu Network Manageru vyberte možnost *Upravit připojení*.

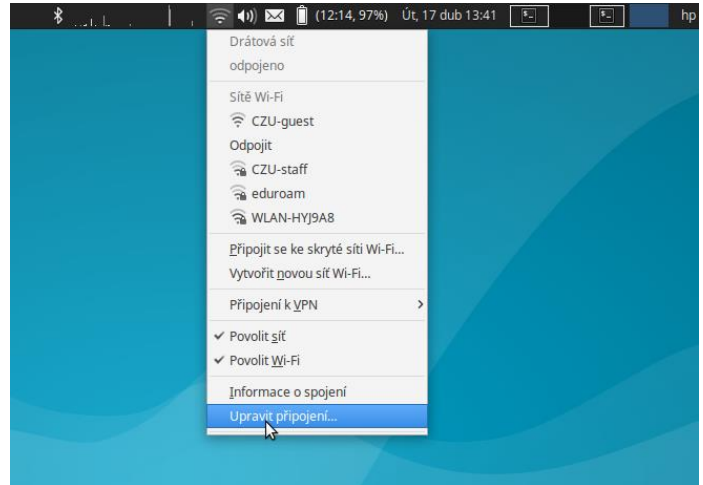

## Zvolte *Přidat*.

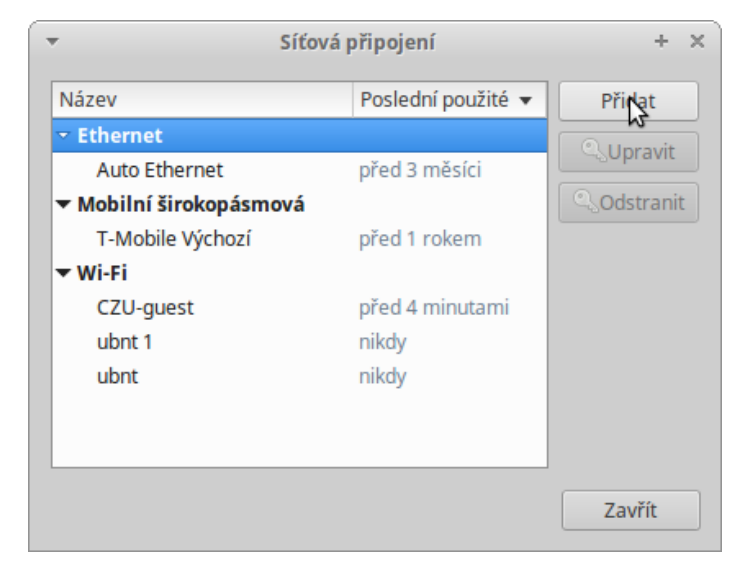

## Zvolte Wi-Fi.

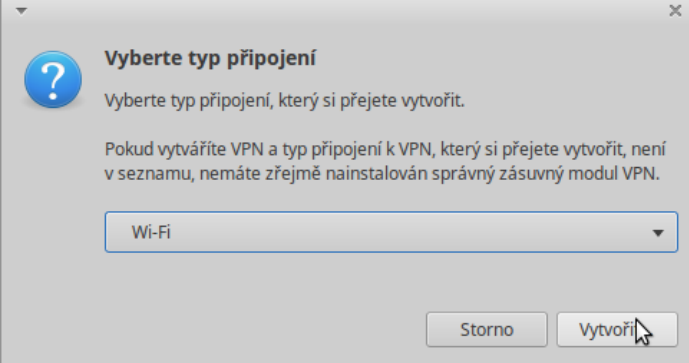

Vyplňte kartu podle obrázku a přejděte na kartu "*Zabezpečení Wi-Fi*".

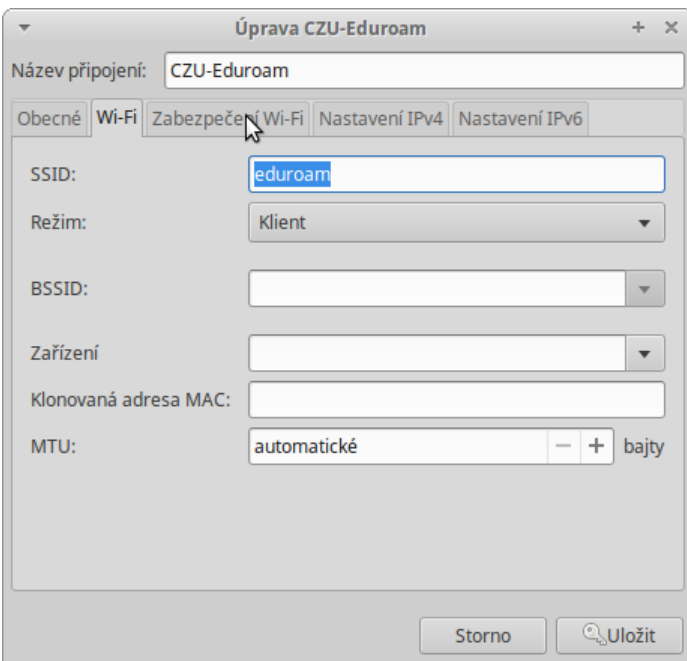

Na kartě *Zabezpečení Wi-Fi* vyberte *Zabezpečení*, *Ověření, Certifikát CA* (certifikát pro ověření identity autentizačního serveru), *Verze PEAP*, *Vnitřní ověření*, vyplňte své *Uživatelské jméno* (včetně části @czu.cz) a *Heslo* a vše potvrďte *Uložit*.

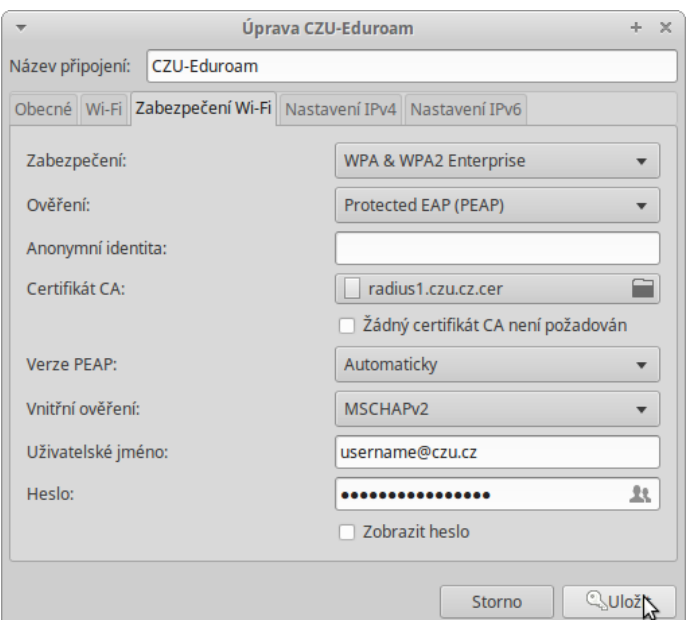

Nyní byste měli být úspěšně připojeni do sítě eduroam **Gratulujeme**.